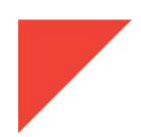

# **MEGGITT**

# **RELEASE NOTES**

VibroSight ® software version 2.11.6

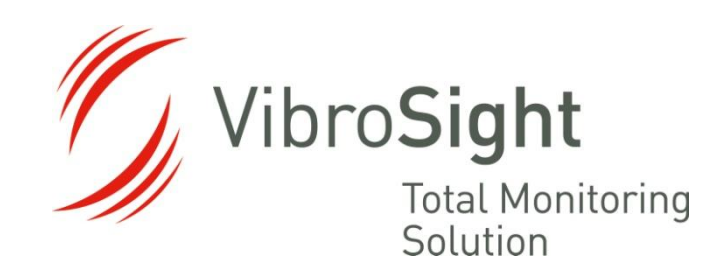

**Meggitt SA** Route de Moncor 4 PO Box 1616 CH - 1701 Fribourg **Switzerland** 

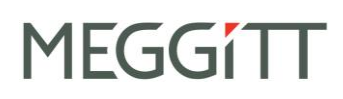

#### **REVISION RECORD SHEET**

<span id="page-1-0"></span>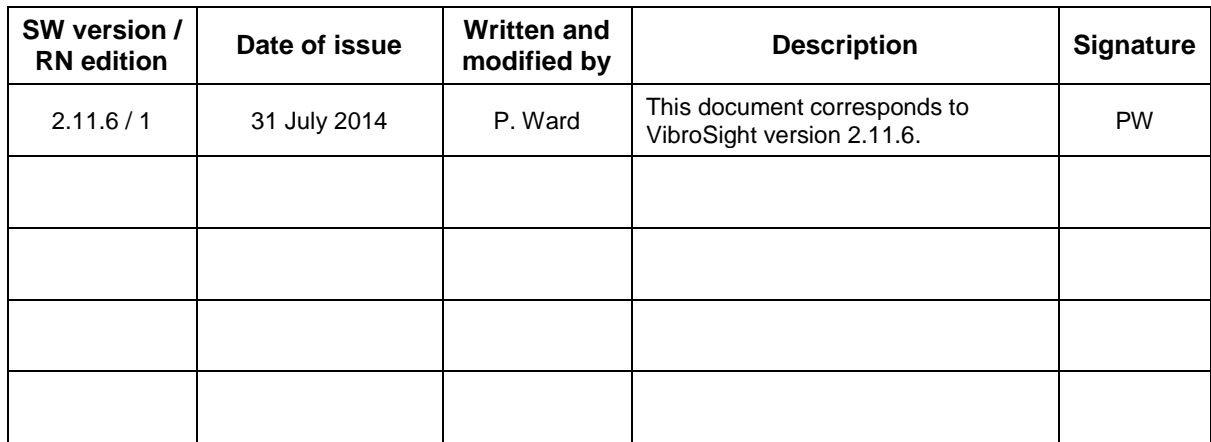

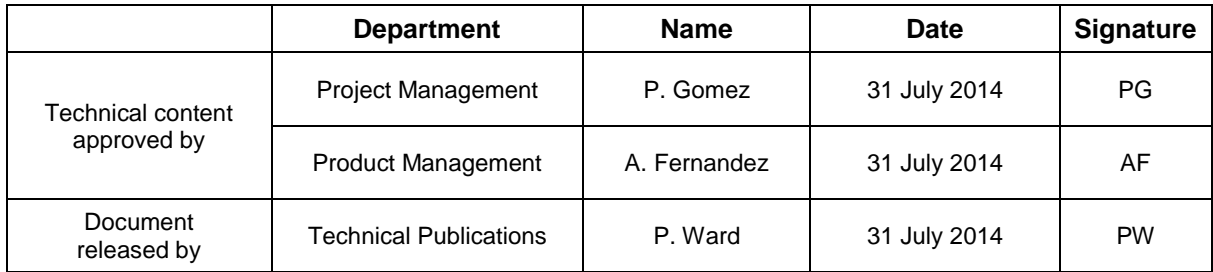

*The duly signed master copy of this page is stored by the Technical Publications Department of Meggitt SA and can be obtained by writing to the Technical Publications Manager.*

# **MEGGITT**

#### **IMPORTANT NOTICE**

<span id="page-2-0"></span>All statements, technical information and recommendations in this document which relate to the products supplied by Meggitt Sensing Systems are based on information believed to be reliable, but unless otherwise expressly agreed in writing with Meggitt SA, the accuracy or completeness of such data is not guaranteed. Before using this product, you must evaluate it and determine if it is suitable for your intended application. Unless otherwise expressly agreed in writing with Meggitt SA, you assume all risks and liability associated with such use. Meggitt Sensing Systems takes no responsibility for any statements related to the product which are not contained in a current English language Meggitt Sensing Systems publication, nor for any statements contained in extracts, summaries, translations or any other documents not authored and produced by Meggitt Sensing Systems.

#### **EXPORT CONTROL**

<span id="page-2-1"></span>The information contained in this document may be subject to export control regulations of the European Community, USA or other countries. Each recipient of this document is responsible for ensuring that the transfer or use of any information contained in this document complies with all relevant export control regulations. ECN N/A.

#### **COPYRIGHT**

Copyright © Meggitt SA, 2014

All rights reserved

<span id="page-2-2"></span>Published and printed by Meggitt SA in Fribourg, Switzerland

The names of actual companies and products mentioned herein may be the trademarks of their respective owners.

The information contained in this document is subject to change without notice. This information shall not be used, duplicated or disclosed, in whole or in part, without the express written permission of Meggitt Sensing Systems.

#### **PREFACE**

#### <span id="page-3-1"></span><span id="page-3-0"></span>**About these release notes**

This document provides important information about the VibroSight ® software from Meggitt Sensing Systems. It is applicable to all VibroSight-based condition monitoring and machinery protection systems using the versions of software described by this document, namely:

VibroSight software version 2.11.6 (CD part number 609-004-000-026).

This document contains information about changes to the software since the previously released version (VibroSight 2.11.5), such as new features and improvements, solved problems and bug fixes, and hardware and software compatibility.

For more general information on the actual software, or the entire condition monitoring system (CMS), refer to the following Meggitt Sensing Systems (MSS) documentation:

*VibroSight software* data sheet (MSS document ref. 660-020-005-215A)

*Getting started with VibroSight* installation guide (MSS document ref. 660-010-006-216A)

*EB* VibroSight help

*XMV16 / XIO16T extended vibration monitoring card pair* data sheet (MSS document ref. 660-020-010-208A)

 $\mathbb{Z}$  VibroSight application notes and technical notes.

Users who are familiar with VibroSight may also find it useful to refer to the release notes included in earlier versions of the software:

- VibroSight 2.9.0 (MSS document ref. VIBROSIGHT-RN/E)
- VibroSight 2.9.1 (MSS document ref. VIBROSIGHT-RN/E)
- VibroSight 2.9.2 (MSS document ref. VIBROSIGHT-RN/E)
- VibroSight 2.9.4 (MSS document ref. VIBROSIGHT-RN/E)
- VibroSight 2.9.5 (MSS document ref. VIBROSIGHT-RN/E)
- VibroSight 2.9.6 (MSS document ref. VIBROSIGHT-RN/E)
- VibroSight 2.9.7 (MSS document ref. VIBROSIGHT-RN/E)
- VibroSight 2.10.0 (MSS document ref. VIBROSIGHT-RN/E)
- VibroSight 2.10.1 (MSS document ref. 660-010-013-201A)
- VibroSight 2.11.0 (MSS document ref. 660-010-013-203A)
- VibroSight 2.11.1 (MSS document ref. 660-010-013-204A)
- VibroSight 2.11.2 (MSS document ref. 660-010-013-205A)
- VibroSight 2.11.3 (MSS document ref. 660-010-013-206A)
- VibroSight 2.11.4 (MSS document ref. 660-010-013-207A)
- VibroSight 2.11.5 (MSS document ref. 660-010-013-208A).

#### <span id="page-4-0"></span>**Structure of the release notes**

This document presents information in the following order: general items first, then in terms of the software modules that constitute VibroSight, such as Configurator,  $\Box$  Event Viewer,  $\Box$  Mimic, Scope, Server, S. System Manager and W. Vision.

You should read those sections that are most relevant to you and then keep the document for future reference.

#### <span id="page-4-1"></span>**Version identifiers**

A complete VibroSight software product version number has four components x.x.x build x (or x.x.x.x) that provide the following information:

- Major release identifier: **x**.x.x build x (or **x**.x.x.x)
- Minor release identifier: x.**x**.x build x (or x.**x**.x.x)
- Update identifier: x.x.**x** build x (or x.x.**x**.x)
- Build identifier: x.x.x build **x** (or x.x.x.**x**)

The version identifiers for installed software appear in the Help About box (obtained using **Help > About …** in any VibroSight software module).

#### <span id="page-4-2"></span>**Terminology**

To distinguish between the different Meggitt Sensing System products that can be used with the VibroSight software, the following terminology is used in this document:

 VM600 card – to refer to the VibroSight-software compatible cards that are installed in a VM600 rack. The currently available VM600 cards that are designed for operation with the VibroSight software are the XMx16 card pairs (XMC16 / XIO16T, XMV16 / XIO16T and XMVS16 / XIO16T) and the CPUR card (for configuration only).

Where XMx16 card is used in this document, it refers to XMC16 / XIO16T, XMV16 / XIO16T and XMVS16 / XIO16T cards, unless otherwise stated.

 VibroSmart DMS module or VibroSmart DMS device – to refer to VibroSight-software compatible modules or devices that are used in a distributed monitoring system. The currently available VibroSmart DMS modules and devices that are designed for operation with the VibroSight software are the VSI010, VSN010 and VSV300.

Where VibroSmart DMS module is used in this document, it refers to VSI010 and VSV300 modules, unless otherwise stated.

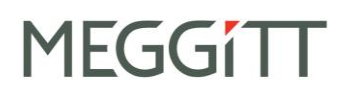

Where VibroSmart DMS device is used in this document, it refers to the VSN010 device, unless otherwise stated.

# **MEGGITT**

#### **TABLE OF CONTENTS**

<span id="page-6-0"></span>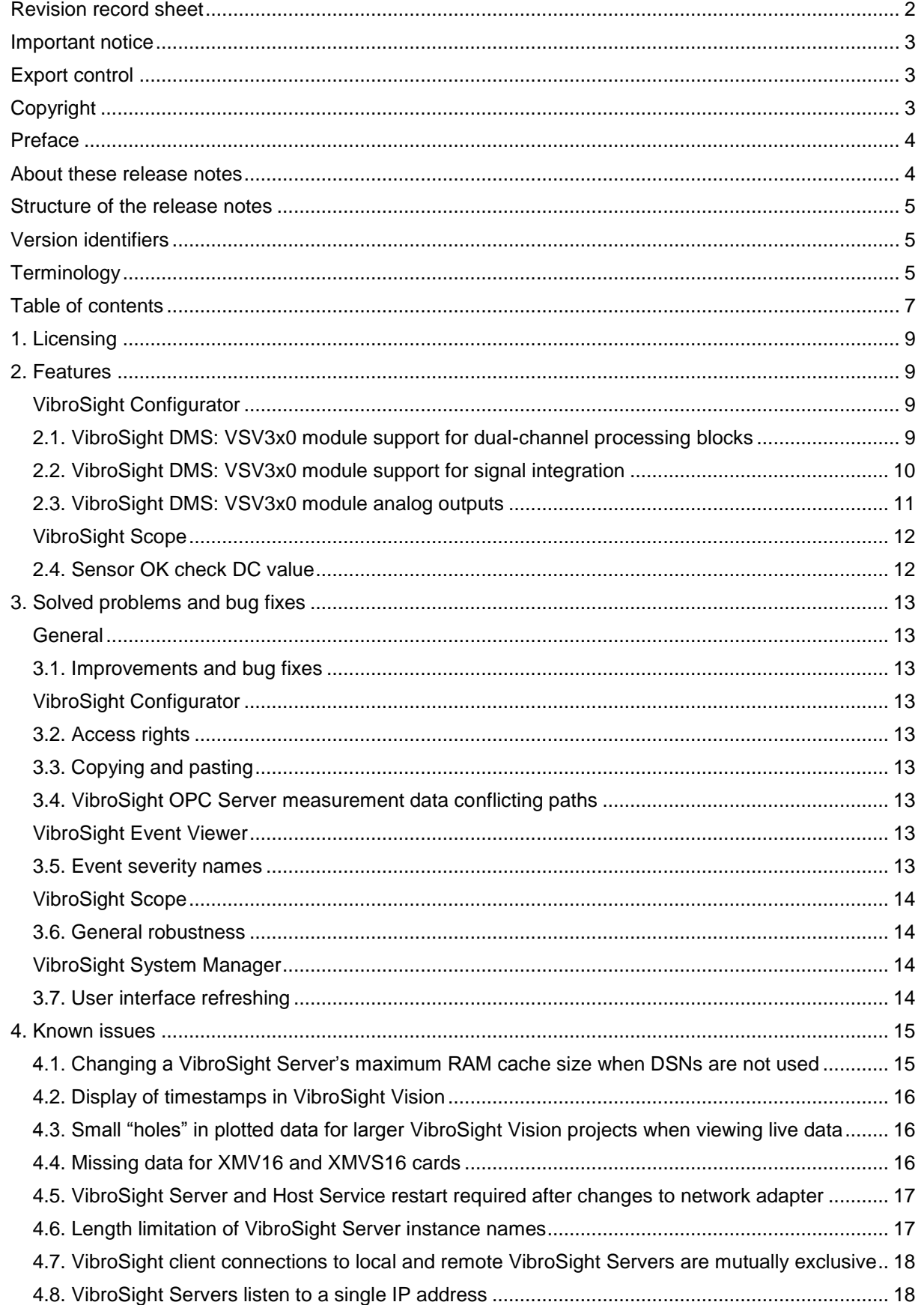

# **MEGGITT**

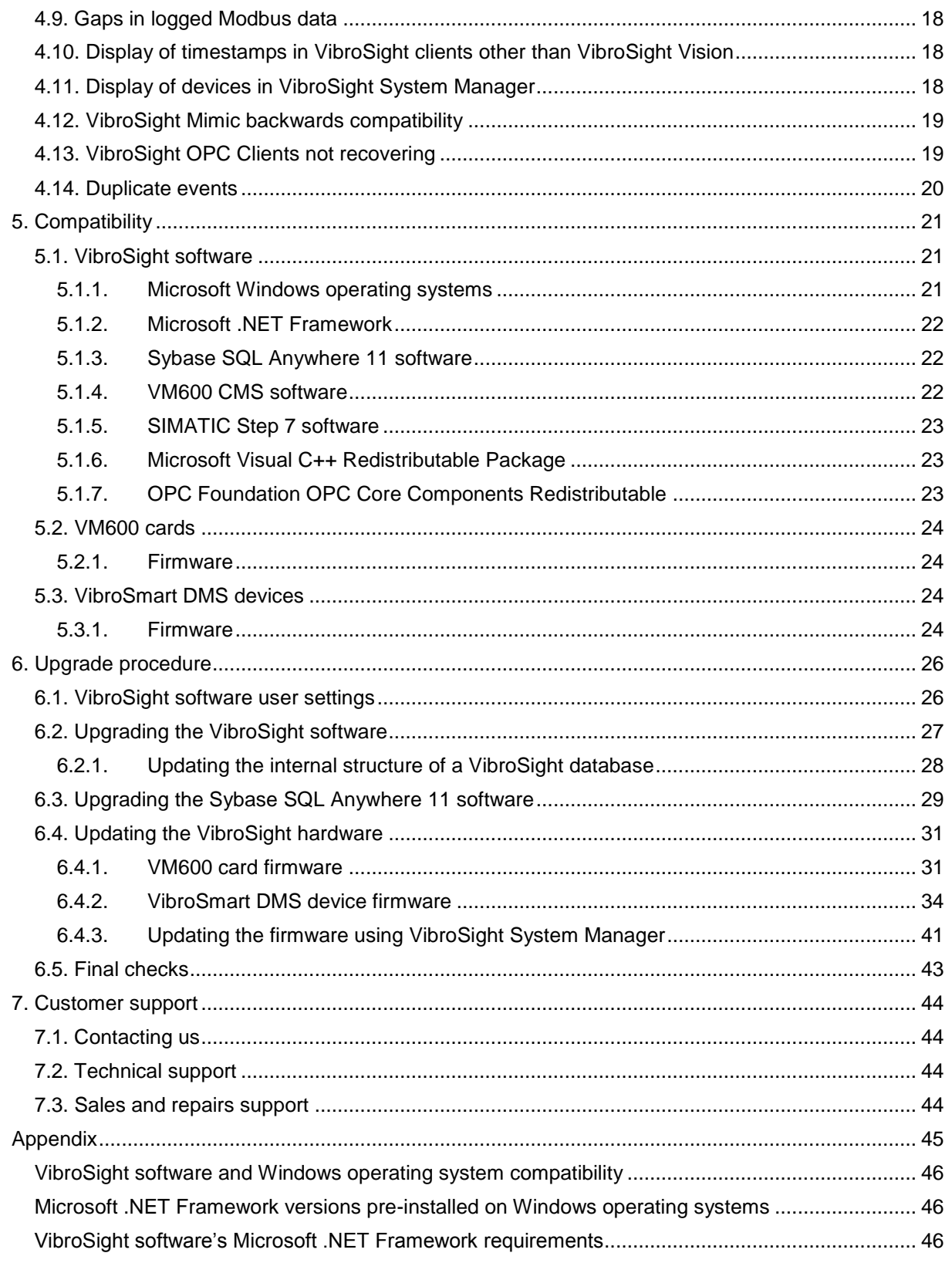

## <span id="page-8-0"></span>**1. Licensing**

In general, the licence key required to enable purchased product options remains unchanged between update level releases. For example, from version 2.11.5 to version 2.11.6.

However, a new licence key is required for upgrades between major and minor version releases. For example, from version 2.10.x to version 2.11.x.

To obtain a new VibroSight licence key file or for further information on licence keys, contact Meggitt Sensing Systems customer support. See [7](#page-43-0) [Customer support.](#page-43-0)

#### <span id="page-8-1"></span>**2. Features**

## <span id="page-8-2"></span>**VibroSight Configurator**

#### <span id="page-8-3"></span>**2.1. VibroSight DMS: VSV3x0 module support for dual-channel processing blocks**

The VibroSight software and VibroSmart VSV3x0 module firmware have been updated to support the following dual-channel processing blocks:

- Orbit.
- Smax:
	- o Calculated according to ISO 7919-1 method C to provide an Smax output.
	- o Calculated according to ISO 7919-1 method B to provide an X-Ymax discriminator output.

**NOTE:** The dual-channel processing blocks currently available (Dual Shaft Relative Processing Block) require Shaft Relative Vibration Processing Blocks as inputs.

To configure a dual-channel processing block in VibroSight Configurator:

- In the Hardware view, right click on the **Processing Blocks** node of a VibroSmart VSV3x0 module, then click **New Dual Shaft Relative Processing Block**.
- On the new **Dual Shaft Relative Processing Block** node, for the X and Y inputs (**X Channel Setup** and **Y Channel Setup**), select the processing blocks (**Processing Block**) to use for the dual-channel processing.
- Right-click on the new **Dual Shaft Relative Processing Block** node, then click **New Orbit Data Entity** or **New Smax Data Entity** as required.
- For an Orbit output, on the new **Orbit Data Entity** node: No further configuration is required. The **Name** and **State** can be changed as required.

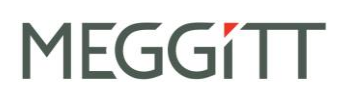

For a Smax output (Smax or X-Ymax discriminator), on the new **Smax Data Entity** node: The **Name** and **State** can be changed as required. **Method** can be used to select either Smax (calculated according to ISO 7919-1 method C) or X-Ymax discriminator (calculated according to ISO 7919-1 method B). **Qualifier** can be used to change the default qualifier (rectifier) used.

When the Shaft Relative Vibration Processing Blocks used as inputs to the Dual Shaft Relative Processing Block do not use a reference speed, then **Decay Time** can be used to configure the time allowed for a detected peak to decay to 10% of its value.

**NOTE:** If the constituent Dual Shaft Relative Processing Blocks do not use a reference speed, the Smax and X-Ymax discriminator use a true peak qualifier (rectifier) that gives the instantaneous value of the rectifier over time (exponential decay law) and is valid while the signal value at the same instant is lower than the rectifier value. Once the signal is greater, it becomes the new peak value from where the decay formula is reinitialised.

When the Shaft Relative Vibration Processing Blocks used as inputs to the Dual Shaft Relative Processing Block do use a reference speed (which must be the same for both channels), then **Exponential Average** can be used to perform a weighted moving average of the detected peaks, where the weights of the older peaks decrease exponentially.

**NOTE:** If the constituent Dual Shaft Relative Processing Blocks do not use a reference speed, the Smax and X-Ymax discriminator simply detects the peak value over a rotation. The detected peaks can be averaged using exponential averaging in order to reduce noise.

Finally, an alarm can be configured for the Smax output (Smax or X-Ymax discriminator), if required.

#### <span id="page-9-0"></span>**2.2. VibroSight DMS: VSV3x0 module support for signal integration**

The Asynchronous Absolute Bearing Vibration Processing Block and the Narrow Band Vibration Processing Block now have improved support for signal integration.

**NOTE:** If the input is an acceleration signal, signal integration allows outputs to be provided in velocity (one integration) and/or displacement (two integrations), in addition to acceleration.

> Signal integration is configured separately for each output (extracted data entity), which allows a single input to provide different outputs. For example, separate acceleration, velocity and displacement measurements can all be obtained from a single input signal from an accelerometer).

To configure integration for an Asynchronous Absolute Bearing Vibration Processing Block:

 On the **Asynchronous Absolute Bearing Vibration Processing Block** node, select the **Secondary Path** tab and under **Spectrum**, use the **Physical Quantity** control to select the required output: acceleration, velocity or displacement.

To configure integration for a Narrow Band Vibration Processing Block:

 On the **Narrow Band Vibration Processing Block** node, under **Spectrum**, use the **Physical Quantity** control to select the required output: acceleration, velocity or displacement.

Previously, it was not possible to configure integration for these processing blocks.

#### <span id="page-10-0"></span>**2.3. VibroSight DMS: VSV3x0 module analog outputs**

The analog outputs now support two distinct modes of operation when configured as DC (4-20 mA) outputs: Mode 1 and Mode 2.

Mode 1: Measured value - quality checks embedded

- Mode 1 is the default mode of operation.
- In Mode 1, during normal operation, the analog output is driven in the 4-20 mA signal range, proportional to the measured signal (extracted data entity).
- If the measured signal goes outside the 4-20 mA signal range, the analog output is limited to 4 or 20 mA as appropriate.
- If the VSV3x0 module detects a problem (such as a sensor OK check fail, input signal saturation or other bad data quality indicators), then the analog output is driven to 2 mA in order to allow external third party systems such as a DCS or PLC to detect the problem.

Mode 2: Measured value (without quality checks)

- Mode 2 is similar to the behaviour of the VM600 MPC4 machinery protection card.
- In Mode 2, during normal operation, the analog output is driven in a slightly wider 2-23 mA signal range, proportional to the measured signal (extracted data entity).
- If the measured signal goes outside the 4-20 mA signal range, the analog output is not limited to 4 or 20 mA and is driven in the 2-23 mA signal range, proportional to the measured signal.
- Even if the VSV3x0 module detects a problem (such as a sensor OK check fail, input signal saturation or other bad data quality indicators), the analog output continues to be driven in the 2-23 mA signal range, proportional to the measured signal.
- **NOTE:** In both Mode 1 and Mode 2, the analog outputs are driven to 0 mA when the operating mode of the VSV3x0 module is not the Operational mode (for example, Initialisation, Test, FailSafe, Programming, Stabilisation, Incompatibility).

To configure Mode 1 or Mode 2 for an analog output:

 Select the **Analog Output** node and under **Output signal**, select **DC** for the **Mode**: an **Output behaviour** control is then displayed which allows **Mode 1: Measured value - quality checks embedded** or **Mode 2: Measured value (without quality checks)** to be selected.

Under **Transfer function**, the displayed graph automatically updates to show the transfer function for the selected mode of operation for the analog output.

# <span id="page-11-0"></span>**VibroSight Scope**

#### <span id="page-11-1"></span>**2.4. Sensor OK check DC value**

The VibroSight Scope user interface now includes the measured DC value that is used for the sensor OK check, in addition to the sensor OK / not OK indicator.

The measured DC value for the input channel is displayed in the main working area in the centre of the VibroSight Scope user interface that displays the measurement data and status information that is read directly from the currently selected VibroSmart DMS module.

### <span id="page-12-0"></span>**3. Solved problems and bug fixes**

#### <span id="page-12-1"></span>**General**

#### <span id="page-12-2"></span>**3.1. Improvements and bug fixes**

General stability improvements and multiple bug fixes across the various VibroSight 2.11.6 software modules, primarily to support the launch of the VibroSmart distributed monitoring system (DMS).

Notably, this included multiple improvements to the Consistency Checker and improved messages being displayed to the user.

<span id="page-12-3"></span>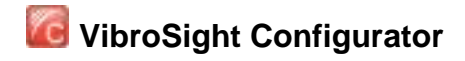

#### <span id="page-12-4"></span>**3.2. Access rights**

After saving a configuration for the first time, the Access Rights revert to the default Read user level, requiring that the User level (Admin) and Password are re-enetered before continuing.

#### <span id="page-12-5"></span>**3.3. Copying and pasting**

When copying and pasting nodes at various levels in the Hardware view to create a configuration, the resultant copied node could be incomplete, depending on the node and its configuration.

#### <span id="page-12-6"></span>**3.4. VibroSight OPC Server measurement data conflicting paths**

When configuring a VibroSight OPC Server, conflicts were incorrectly being displayed for nodes (for example, shafts) other than measurement data (OPC items) in the **Published measurements** tree structure.

# <span id="page-12-7"></span>**VibroSight Event Viewer**

#### <span id="page-12-8"></span>**3.5. Event severity names**

When live events were received directly from VibroSmart DMS modules (that is, without a VibroSight Server), the alarms were incorrectly displayed as severity numbers (rather than using severity names such as Alert and Danger).

# <span id="page-13-0"></span>**VibroSight Scope**

#### <span id="page-13-1"></span>**3.6. General robustness**

General problems configuring and working with VibroSight Scope that resulted in unexpected errors and/or VibroSight Scope not responding.

# <span id="page-13-2"></span>**VibroSight System Manager**

## <span id="page-13-3"></span>**3.7. User interface refreshing**

The windows and the controls available in the windows of VibroSight System Manager are now refreshed (updated) more robustly in response to various system events, such as connecting or disconnecting to VibroSight Servers, VibroSight Servers becoming unavailable and so on.

## <span id="page-14-0"></span>**4. Known issues**

#### <span id="page-14-1"></span>**4.1. Changing a VibroSight Server's maximum RAM cache size when DSNs are not used**

Since VibroSight 2.9.7, a VibroSight Server database no longer requires a data source name (DSN), so it is no longer required to use the ODBC Data Source Administrator to manage the underlying connection to the Sybase SQL Anywhere 11 database (which provided convenient access to the start line command that is used to start the SQL Anywhere 11 server).

### **NOTE:** dbeng11.exe -ch 600m is the default command used to start the SQL Anywhere 11 server, where the  $-\text{ch}$  600m option specifies that a maximum RAM cache size of 600 MB should be used. (This option limits the underlying SQL Anywhere's database server cache during automatic cache growth.) However, for more complex machinery monitoring applications and larger databases, it is recommended that a maximum RAM cache size of 2000 MB (-ch 2000m) is used, in order to improve the overall performance of the VibroSight

machinery monitoring system.

When a DSN is not used with a VibroSight Server database, the settings usually written to the DSN using the ODBC Data Source Administrator are managed by the VibroSight Server itself and stored in the VibroSight Server configuration file (\*.vssrvcfg). However, this means that the specification of the maximum cache size to be used by the VibroSight Server database is not as convenient to access by the user.

Presently, the default command used to start the SQL Anywhere 11 server will be used unless:

- In VibroSight Configurator, when saving the configuration as a server / database, the Configure advanced settings option is used to enter a different SQL database start line command.
- In VibroSight System Manager, when copying the database, the Configure advanced settings option is used to enter a different SQL database start line command.

So when DSNs are not used with a VibroSight Server database, the VibroSight Server configuration file  $(*.vssrvcfq)$  must be edited manually if it is necessary to change the SQL database start line command after a VibroSight Server database has been created or copied:

- 1. Exit all VibroSight software modules (clients and servers) that use the VibroSight Server database to be modified.
- 2. Use a text editor program to open the VibroSight Server configuration file  $(*,$   $\nu$ ssrvcfg) and search for the text string dbeng11.exe.
- 3. Edit the StartLine="dbeng11.exe -ch 600m" command in the configuration file to use the new required maximum cache size. For example, StartLine="dbeng11.exe -ch 2000m", then save the file.
- 4. Restart the VibroSight Server.

If the StartLine="dbeng11.exe -ch 600m" command cannot be found in the VibroSight Server configuration file being used, then a "dummy" copy of the VibroSight Server database should be

created using VibroSight System Manager's Database Copy command with the Configure advanced settings option selected. A "dummy" VibroSight Server configuration file created in this way will include the SQL database start line command and can be used as an example to edit the VibroSight Server configuration file being used. (After which, the "dummy" files should be deleted.)

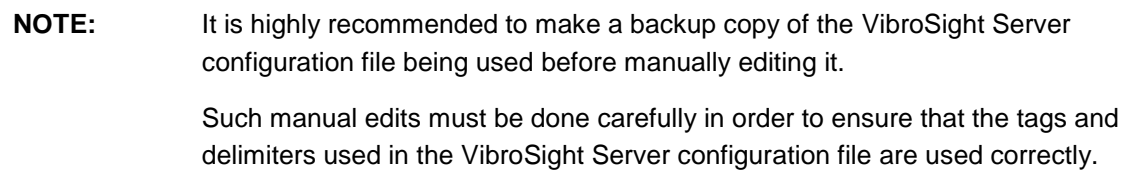

### <span id="page-15-0"></span>**4.2. Display of timestamps in VibroSight Vision**

In VibroSight Vision, when the timestamps (date and time) are configured to be displayed as Site time or Local computer time and the site time or local computer time is subsequently changed on the relevant computer (for example, using Windows > Control Panel > Date and Time), this change is not reflected in the VibroSight Vision user interface until the user clicks on the **Timestamp** displayed in the VibroSight Vision status bar.

### <span id="page-15-1"></span>**4.3. Small "holes" in plotted data for larger VibroSight Vision projects when viewing live data**

Depending on the complexity of a VibroSight application and the performance of the computer running the VibroSight software, the responsiveness of VibroSight Vision can decline under certain situations and affect the display of plots when viewing live data.

In particular, this performance issue has been seen with larger VibroSight Vision projects containing many open plots using live data. It is typically characterised by plots being displayed with small "holes" in the data, corresponding to when the computer has reached its performance limits.

If this behaviour is seen, the recommended workaround is to:

- Reduce the number of active plots in the VibroSight Vision project in order to reduce the computational load, as only the currently displayed (foreground) plots are constantly refreshed. Plots that are hidden or minimized (background) are not active and will only be refreshed when they become visible again.
- If it is necessary to view historical data at the same time, consider using a separate VibroSight Vision session to work with the historical data, preferably on a different computer.

## <span id="page-15-2"></span>**4.4. Missing data for XMV16 and XMVS16 cards**

When the order-tracked sampling mode is being used, XMV16 and XMVS16 cards have been seen to disappear (drop out) and produce no data for periods of 10, 20 or 30 seconds. After which, the card usually reappears without any intervention and normal operation resumes.

This issue is being investigated and appears to be a XMV16 and XMVS16 card firmware problem that is related to transitions in the input speed signal from "zero speed" to "non-zero speeds".

#### <span id="page-16-0"></span>**4.5. VibroSight Server and Host Service restart required after changes to network adapter**

If the configuration of a network adapter is changed (for example, enabled or disabled, connected or disconnected) on a computer running VibroSight, then the VibroSight Servers and Host Services running on the computer must be restarted in order for the network adapter to be recognized by the VibroSight discovery mechanism.

#### <span id="page-16-1"></span>**4.6. Length limitation of VibroSight Server instance names**

Since VibroSight 2.9.6, VibroSight Server instance names are limited to 18 characters, whereas up to 27 characters were allowed in previous versions. This constraint is enforced during the creation of new server instances with VibroSight 2.9.6 or later.

#### **NOTE:** VibroSight allows only alphanumeric characters (A to Z, a to z, 0 to 9), the hyphen-minus character ( - ) and the underscore character ( \_ ) to be used for VibroSight Server names.

However, existing server instances may be non-compliant (too long) and no longer run after an upgrade of the VibroSight software. In such cases, the file names used for the VibroSight Server database file (\*.vssrvdb or \*.db) and the VibroSight Server configuration file (\*.vssrvcfg or  $\star$ . configs should be updated (and manually edited in the VibroSight configuration file) to be 18 characters or less. Changes may also be required in any VibroSight software that references the server instance name, such as VibroSight Vision projects.

Where used, the automated database copies append a timestamp (\_yyyyMMddHHmmss) to the Server instance name which reduces the number of file name characters that remain available for VibroSight Server instance names to three. Alternatively, the server instance name can be shorted after the database copy is complete.

Also, depending on the VibroSight Server database file names used and any truncation performed by VibroSight, it is possible that servers are created with names that contain non-allowed characters (such as spaces), with the result that these servers will not be accessible by VibroSight software clients. Similarly, duplicate VibroSight Server names are also possible.

**NOTE:** Choose appropriate VibroSight Server names in order to avoid name conflicts arising due to truncation and/or additional databases being created during automatic data management.

> This is particularly important for systems with automated data management and system backup procedures that use script files containing database commands (such as copy and backup) that can automatically generate VibroSight Server database files.

#### <span id="page-17-0"></span>**4.7. VibroSight client connections to local and remote VibroSight Servers are mutually exclusive**

When a VibroSight Server is running on a (local) computer, a VibroSight client, such as VibroSight Configurator or VibroSight Vision running on the same (local) computer cannot connect to a VibroSight Server running on a different (remote) computer.

### <span id="page-17-1"></span>**4.8. VibroSight Servers listen to a single IP address**

VibroSight Servers use one specific IP address for connections to VibroSight clients. This IP address can be set to any of the available LAN adapters or logical addresses on the host computer, such that all traffic is directed through this address. However, this prevents concurrent connections from VibroSight clients running on other computers through different IP addresses.

### <span id="page-17-2"></span>**4.9. Gaps in logged Modbus data**

When data logging with pre-trigger is used (for example, a time-based data logging rule with Pre Logging selected) or database operations such as a database copy or a database purge command occur at the same time as standard data logging, gaps can appear in the Modbus data that has been logged at a standard rate.

These gaps in Modbus data are related to the computation of alarms when data is written to the database, which can be slow and can prevent some subsequent Modbus data from being handled correctly, especially when VibroSight Server is busy with other data intensive tasks.

## <span id="page-17-3"></span>**4.10. Display of timestamps in VibroSight clients other than VibroSight Vision**

Although VibroSight Vision now supports the display of timestamps (date and time) as either Site time, UTC time or Local computer time, all other VibroSight client software modules continue to display timestamps in local computer time only (that is, the date and time according to the local clock of the computer running the VibroSight software module).

## <span id="page-17-4"></span>**4.11. Display of devices in VibroSight System Manager**

In the System Explorer window of VibroSight System Manager, the Devices tree-view does not always update correctly to show all of the devices (VM600 cards and VibroSmart DMS devices) available on the network.

In particular, this has been seen when changing the firmware of a device, and can persist even after a refresh (using the **Refresh** toolbar button or **View > Refresh**).

If this behaviour is seen, the recommended workaround is to:

- Wait a few minutes and refresh again.
- Restart VibroSight System Manager.

### <span id="page-18-0"></span>**4.12. VibroSight Mimic backwards compatibility**

VibroSight 2.10.0 contained significant improvements and changes, including a separate VibroSight Mimic client software module for mimics (that were previously available in VibroSight Vision). As a result, VibroSight Vision mimics created with VibroSight 2.9.7 or earlier are not compatible with VibroSight 2.10.0 or later.

VibroSight 2.11.0 contained significant improvements and changes to the VibroSight Mimic client software module. As a result, VibroSight Vision mimics created with VibroSight 2.10.1 or earlier are not compatible with VibroSight 2.11.0 or later.

VibroSight 2.11.5 contained significant improvements to the VibroSight Mimic project framework to include version information, in order to improve the compatibility between projects created with different versions of VibroSight Mimic and eliminate the requirement for the recreation of Mimics. Starting with VibroSight 2.11.5, Mimic projects automatically detect any changes in the VibroSight Mimic software that affect project compatibility, inform the user and update the project as required.

#### **NOTE:** VibroSight 2.11.5 is also able to open and work with Mimic projects created with VibroSight 2.11.0 or later, if the corresponding database had been updated as required.

#### <span id="page-18-1"></span>**4.13. VibroSight OPC Clients not recovering**

When a VibroSight OPC Client is being used to import information from an external OPC server into a VibroSight system and the external OPC server becomes unavailable, the VibroSight OPC Client may not always recover automatically when the OPC server becomes available again.

This is typically characterised by the VibroSight OPC Client continuing to show connection error messages even when OPC server is available and can result in permanent loss of the imported data if not noticed.

**NOTE:** The external OPC data can be permanently lost if it is not imported into VibroSight as expected. Any VibroSight system feature or configuration element relying on the imported OPC data will not behave as expected, for example, alarms, machinery operating conditions and data logging rules.

If this behaviour is seen, the recommended workaround is to:

- Stop and restart the VibroSight OPC Client from either the VibroSight Server (**Data > Acquisition > OPC Device Driver**) or VibroSight System Manager.
- Stop and restart the VibroSight Server, if required.

### <span id="page-19-0"></span>**4.14. Duplicate events**

For VibroSight system using VM600 XMx16 cards, VibroSight Event Viewer retrieves all of the event information available from the data buffers on the cards.

For VibroSight system using VibroSmart DMS modules, VibroSight Event Viewer retrieves the event information available from the current time only (no buffered events).

Accordingly, for a VibroSight system using VM600 XMx16 cards, there is the possibility of duplicate events being listed in the Event Viewer, particularly for VibroSight systems being operated without an NTP server (where events are not recognised as duplicates due to time drift).

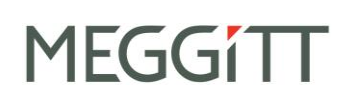

### <span id="page-20-0"></span>**5. Compatibility**

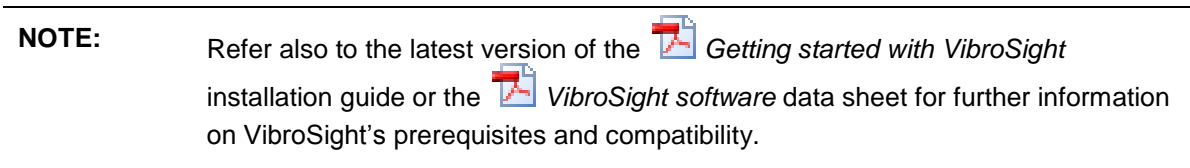

As part of the VibroSight software installation process, the installation wizard will automatically check to see if the "Microsoft Visual C++ Redistributable Package" (see section [5.1.6\)](#page-22-1) and the "OPC Core Components Redistributable (x86)" (see section [5.1.7\)](#page-22-2) are available on the computer. If these items have not previously been installed and they are required by the VibroSight installation's application, then the VibroSight installation wizard can be used to install them.

#### <span id="page-20-1"></span>**5.1. VibroSight software**

VibroSight 2.11.6 is an update version release in the 2.x.x series and replaces VibroSight 2.11.5.

Compatibility with existing databases is achieved using the database **Update** tool (from

VibroSight System Manager's **Database** tools) which supports the continued used of configurations and data from previous versions. See [6.2.1](#page-27-0) [Updating the internal structure of a](#page-27-0)  [VibroSight database.](#page-27-0)

#### <span id="page-20-2"></span>**5.1.1. Microsoft Windows operating systems**

VibroSight 2.11.6 is compatible with 32-bit versions and 64-bit versions of Microsoft ® Windows ® operating systems.

**NOTE:** Since VibroSight 2.9.0, VibroSight can run on 64-bit versions of Windows in order to help eliminate memory and performance issues that can occur due to the limitations of the 32-bit memory space. However, VibroSight 2.11.x remains 32-bit software that runs on x64 Windows in the same manner as it does on 32-bit windows, that is, VibroSight is "x64 compatible" software (not "native x64" software).

See the appendix of this document for detailed information on VibroSight software and Windows operating system compatibility.

#### <span id="page-21-0"></span>**5.1.2. Microsoft .NET Framework**

For most Windows operating systems, VibroSight 2.11.6 requires that the Microsoft .NET Framework 4.5 is installed on the computer.

**NOTE:** Microsoft .NET Framework 4.5 is required since VibroSight 2.9.4. Microsoft .NET Framework 4 (Standalone Installer) is required for VibroSight 2.9.2 and 2.9.3. Microsoft .NET Framework 3.5 SP1 is required for VibroSight 2.9.1 or earlier.

See the appendix of this document for detailed information on VibroSight software's Microsoft .NET Framework requirements.

#### <span id="page-21-1"></span>**5.1.3. Sybase SQL Anywhere 11 software**

VibroSight uses the Sybase ® SQL Anywhere 11 database software in its standard configuration. VibroSight 2.11.6 remains compatible with the previously deployed version of SQL Anywhere, namely SQL Anywhere version 11.0.1.2044.

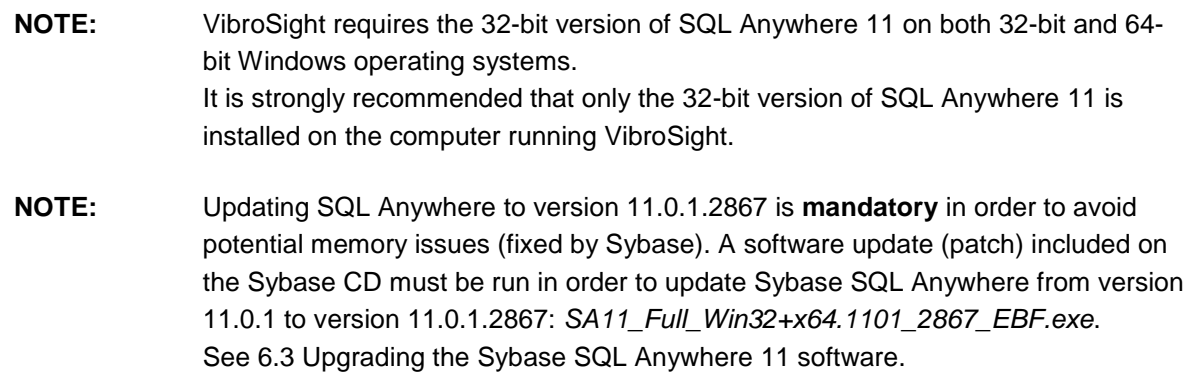

#### <span id="page-21-2"></span>**5.1.4. VM600 CMS software**

The VM600 CMS software from Meggitt Sensing Systems uses Sybase SQL Anywhere 8. Both Sybase SQL Anywhere 8 (VM600 CMS) and Sybase SQL Anywhere 11 (VibroSight) can be installed on the same computer.

However, while SQL Anywhere 8 and SQL Anywhere 11 can be installed on the same computer and run at the same time for standard database operations, certain administrative tasks are mutually exclusive and may block one another.

More specifically, all operations that refer to Sybase ISQL (a command-line Interactive SQL utility) in the background could be directed to the wrong version of Sybase SQL Anywhere. For example, this impacts all user operations and system operations involving the creation, copying and updating of databases.

**NOTE:** It is recommended to install and use VibroSight on a computer that does not have the VM600 CMS software installed.

#### <span id="page-22-0"></span>**5.1.5. SIMATIC Step 7 software**

The SIMATIC Step 7 software from Siemens typically uses Sybase SQL Anywhere 9. Both Sybase SQL Anywhere 9 (SIMATIC Step 7) and Sybase SQL Anywhere 11 (VibroSight) can be installed on the same computer.

However, while SQL Anywhere 9 and SQL Anywhere 11 can be installed on the same computer, they cannot run at the same time.

More specifically, if SIMATIC Step 7 and VibroSight are both installed, certain administrative tasks, such as all user operations and system operations involving the creation, copying and updating of databases, may not work correctly. If this behaviour is seen, the recommended workaround is to manually change or remove the SQLANY environmental variable in order to allow VibroSight to work correctly.

Note: The SQLANY environment variable is used to contain the directory where Sybase SQL Anywhere is installed.

**NOTE:** It is recommended to install and use VibroSight on a computer that does not have the SIMATIC Step 7 software installed.

#### <span id="page-22-1"></span>**5.1.6. Microsoft Visual C++ Redistributable Package**

The Microsoft Visual C++ Redistributable Package is required in order to install and register the Visual C++ libraries required by a VibroSight OPC server.

If this package does not already exist on the computer, then the VibroSight installation wizard will install it automatically. (The package is included in the ISSetupPrerequisites folder on the VibroSight CD.)

**NOTE:** The Microsoft Visual C++ Redistributable Package is required since VibroSight 2.9.4, if VibroSight OPC servers are being used. The 32-bit version of the package ("vcredist\_x86.exe") is installed on both 32-bit and 64-bit Windows operating systems, as the VibroSight OPC server is a 32-bit application.

#### <span id="page-22-2"></span>**5.1.7. OPC Foundation OPC Core Components Redistributable**

The OPC Core Components Redistributable is required in order to configure and run VibroSight OPC clients and OPC servers correctly: the redistributable must be installed on OPC client computers in order to allow connections to remote OPC servers and it must be installed on OPC server computers in order to allow OPC clients to browse for running OPC servers.

If this redistributable does not already exist on the computer, then the VibroSight installation wizard will install it automatically. (The redistributable is included in the ISSetupPrerequisites folder on the VibroSight CD.)

## **NOTE:** The OPC Core Components Redistributable is required since VibroSight 2.9.4, if OPC clients or OPC servers are being used. The 32-bit version of the package ("OPC Core Components Redistributable (x86)") is installed on 32-bit Windows operating systems and the 64-bit version of the package ("OPC Core Components Redistributable (x64)") is installed on 64-bit

Windows operating systems.

### <span id="page-23-0"></span>**5.2. VM600 cards**

#### <span id="page-23-1"></span>**5.2.1. Firmware**

There are no firmware updates for VM600 cards corresponding to VibroSight 2.11.6.

The latest firmware for the CPUR remains:

- Applications: applications-640-012-001-003.tgz
- Base System: base-system-640-011-001-003.tgz.

The latest firmware for the XMC16, XMV16 and XMVS16 remains:

- Applications: applications-640-010-001-009.tgz
- Base System: base-system-640-003-001-010.tgz.

Therefore, for current versions of the VibroSight-compatible VM600 cards, no firmware upgrades are required.

### <span id="page-23-2"></span>**5.3. VibroSmart DMS devices**

#### <span id="page-23-3"></span>**5.3.1. Firmware**

There are firmware updates for the VibroSmart DMS modules and devices corresponding to VibroSight 2.11.6.

The latest firmware for the VSI010 module is now:

642-002-001-006.xmsifw.

The latest firmware for the VSN010 device is now:

642-004-001-008.redboxfw.

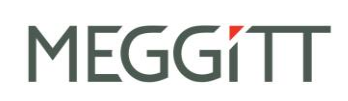

The latest firmware for the VSV300 module is now:

642-001-001-010.xtranfw.

Therefore, for current versions of the VibroSmart DMS modules and devices, firmware upgrades are required. See [6.4](#page-30-0) [Updating the VibroSight hardware.](#page-30-0)

**NOTE:** VibroSight 2.11.5 and earlier are not compatible with the latest versions of VibroSmart DMS device firmware.

#### <span id="page-25-0"></span>**6. Upgrade procedure**

This section describes the procedure for upgrading a VibroSight system from a previous version. Perform the steps in the given sequence in order to complete a system upgrade.

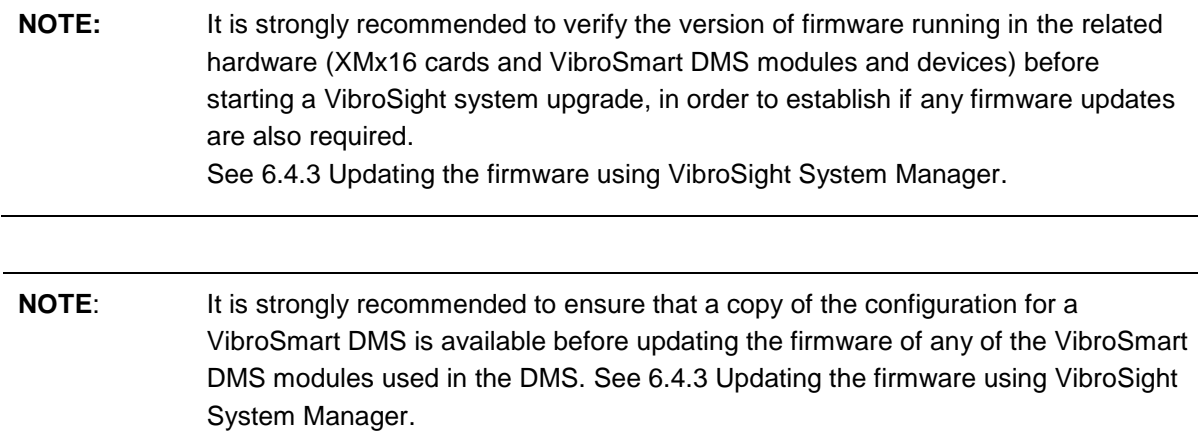

#### <span id="page-25-1"></span>**6.1. VibroSight software user settings**

The VibroSight Software generates and uses some files on the hard disk of the computer running VibroSight to keep track of user-configurable settings, so that these settings are remembered and applied for the VibroSight installation.

These settings files have an .xmssettings file name extension and on a computer running Windows 7, can be found here:

C:\Users\*username*\AppData\Roaming\Meggitt\VibroSight 2, where *username* is the Windows account name.

For example, the VibroSightVision.xmssettings file records the user-configurable default settings for VibroSight Vision, such as default settings for plots.

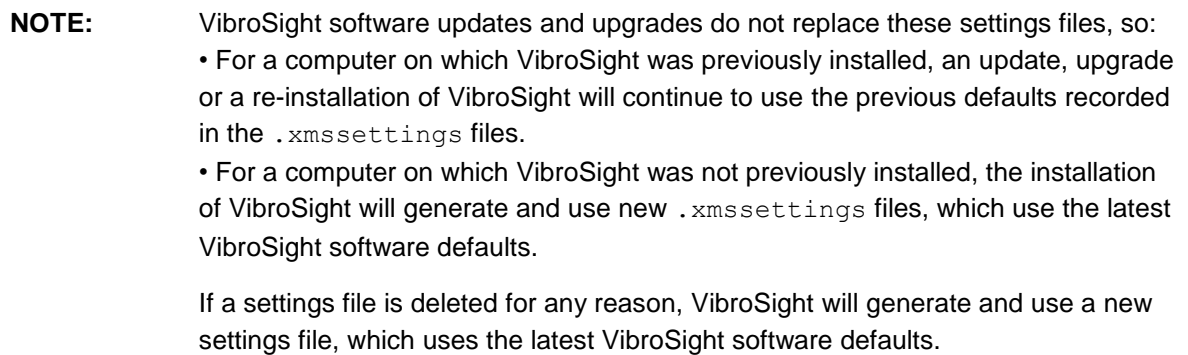

#### <span id="page-26-0"></span>**6.2. Upgrading the VibroSight software**

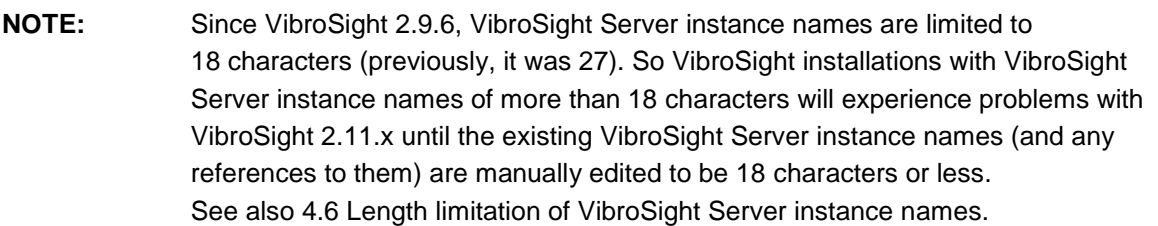

- 1. If it is not necessary for the VibroSight-based system to remain operational during the upgrade procedure, back up any important (required) VibroSight databases in the following way:
	- Exit all VibroSight software modules (clients and servers) no VibroSight software modules, such as Vision, Configurator or Server, should be running.
	- Copy the files  $(*.vssrvdb, *.vssrvcfg and optionally, *.log)$  from the directory where your database files are located to another location, for example, to a specific backup directory.

**NOTE:** The default data (data path) directory is C: \VibroSight Data

*Or* if it is necessary for the VibroSight-based system to remain operational for as long as possible during the upgrade procedure, back up any important (required) VibroSight databases in the following way:

- Exit all VibroSight software modules (clients) no VibroSight software modules, such as Vision or Configurator, should be running.
- Start VibroSight System Manager and use the database **Backup** tool from VibroSight

System Manager's **Database** tools, and follow the instructions presented by the Database Backup Wizard.

**NOTE:** It is necessary to be logged in to System Manager as 'Admin' in order to have the user rights to access the database tools:

> Select your VibroSight Host (computer) in the System Explorer tree structure and click **Login** (from VibroSight System Manager's **Access Rights** tools).

Refer also to the *Backing up a database* topic in the **EP** VibroSight help.

- 2. Make backup copies of any important (required) VibroSight Vision projects in the following way:
	- Create an archive file (for example,  $\star$ ,  $zip$ ) containing all of the files ( $\star$ ,  $xml$  and \*.xmsproj) in the directory where your project files are located.

**NOTE:** The default project directory is: C:\Documents and settings\username\My Documents \VibroSight\Projects

- 3. Ensure that no VibroSight software modules are running.
- 4. Remove the currently installed version of the VibroSight software (for example,

**15** VibroSight Standard Edition) using Windows Add or Remove Programs, in one of the following ways:

- Click **Start > Settings > Control Panel** and then double-click **Add or Remove Programs**.
- Or click **Start**, click **Control Panel** and then double-click **Add or Remove Programs**.
- 5. Install the latest version of the VibroSight software by inserting the VibroSight CD into the CD/DVD drive of the computer and follow the instructions presented by the VibroSight installation wizard.

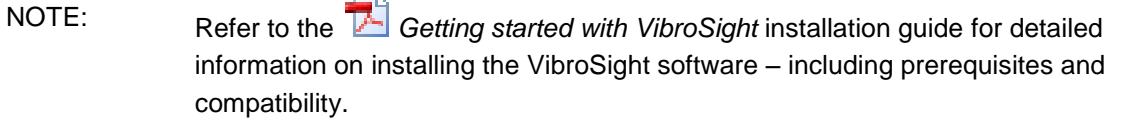

- 6. Restart VibroSight Server and ensure that the required communications are enabled. For example, enable card and module device drivers according to the hardware in the system:
	- For example, click **Data > Acquisition > XMC16/XMV16 Card Driver** or **Data > Acquisition > VibroSmart Module Driver**.
- 7. Restart VibroSight Vision and ensure that live data is being received from the hardware and displayed in Vision.
- 8. The VibroSight system is now up and running.

#### <span id="page-27-0"></span>**6.2.1. Updating the internal structure of a VibroSight database**

When VibroSight Server is started, it checks the status of the database and will automatically inform the user if any internal structures of the database need to be updated before proceeding.

1. Update a VibroSight database in the following way:

Start VibroSight System Manager and use the database **Update** tool from VibroSight

System Manager's **Database** tools, and follow the instructions presented by the Database Update Wizard.

# **MEGGIT**

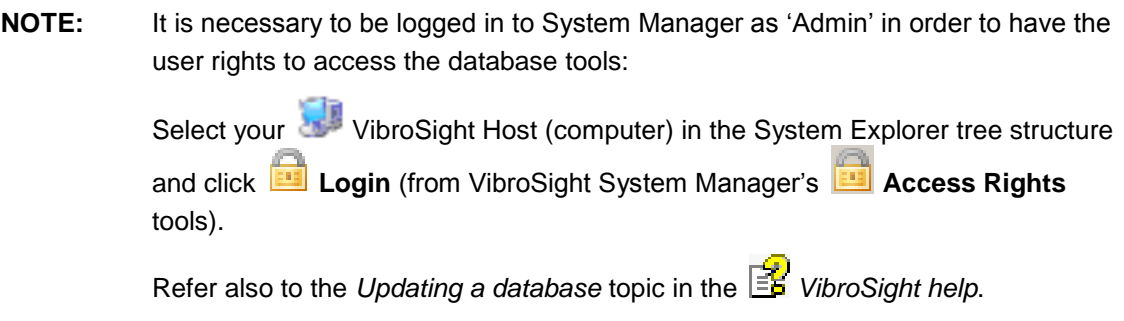

## <span id="page-28-0"></span>**6.3. Upgrading the Sybase SQL Anywhere 11 software**

VibroSight software is compatible (and extensively tested) with Sybase SQL Anywhere versions 11.0.0 and 11.0.1.

However, with the release of SQL Anywhere version 11.0.1.2867, Sybase has fixed some previously known memory issues. Therefore, it is **mandatory** to upgrade all VibroSight systems to this version of SQL Anywhere 11.

Determine the version of the SQL Anywhere 11 database engine installed on a computer in the following way:

1. From the Start menu, click **Start > All Programs > SQL Anywhere 11 > Sybase Central**.

The Sybase Central window appears. Sybase Central is a GUI-based management tool for Sybase products.

2. Click **Help > About Sybase Central**.

The About Sybase Central windows appears, displaying the version information for SQL Anywhere 11 (and any other installed Sybase products).

**NOTE:** Refer also to the *Determining the version of SQL Anywhere 11 installed on a computer* topic in the *VibroSight help*.

If SQL Anywhere 11 version 11.0.0 is installed on the computer, it is necessary to first remove version 11.0.0, then install version 11.0.1 from the Sybase CD.

If SQL Anywhere 11 version 11.0.1 is installed on the computer, simply update to version 11.0.1.2867 by running the software update (patch) included on the Sybase CD.

When SQL Anywhere 11 software version 11.0.0 is installed on the computer:

- **NOTE:** Do not use the SQL Anywhere 11.0.1 setup to upgrade directly to software version 11.0.1 from software version 11.0.0. Instead, it is necessary to upgrade the Sybase database software as follows: 1. Remove SQL Anywhere 11.0.0, using the Windows Add or Remove Programs tool. 2. Install SQL Anywhere 11.0.1, using the Sybase SQL Anywhere 11.0.1 CD. Refer also to the **Getting started with VibroSight** installation guide for information on installing the Sybase software.
	- 1. Exit all VibroSight software modules (clients and servers) no VibroSight software modules, such as Vision, Configurator or Server, should be running – as this also stops the SQL Anywhere 11 database engine.

The  $\overleftrightarrow{\cdot}$  lightning icon that appears in the notification area (at the far right of the task bar) to indicate that a Sybase database engine is running should no longer be shown.

- 2. Remove the currently installed version of Sybase SQL Anywhere 11 using Windows Add or Remove Programs, in one of the following ways:
	- Click **Start > Settings > Control Panel**, then double-click **Add or Remove Programs**
	- Or click **Start**, click **Control Panel** and then double-click **Add or Remove Programs**.

And remove  $\overline{S}$  SQL Anywhere 11.

- 3. Restart the computer.
- 4. Install Sybase SQL Anywhere VibroSight 11.0.1.2044 by inserting the Sybase CD into the CD/DVD drive of the computer and following the instructions presented by the SQL Anywhere 11 installation wizard.
- 5. Restart the computer.

Without this final computer restart, VibroSight Server may not be able to start the SQL Anywhere 11 database engine.

When SQL Anywhere 11 software version 11.0.1 is installed on the computer:

- 1. Update to Sybase SQL Anywhere VibroSight 11.0.1.2867 by inserting the Sybase CD into the CD/DVD drive of the computer, running the *SA11\_Full\_Win32+x64.1101\_2867\_EBF.exe* software update (patch) and following the instructions presented by the SQL Anywhere 11 installation wizard.
- 2. Restart the computer.

### <span id="page-30-0"></span>**6.4. Updating the VibroSight hardware**

Appropriate files and tools are included in the installation package to allow VM600 cards (CPUR and XMx16) and VibroSmart DMS devices (VSI010, VSN010 and VSV300) to be updated to the latest firmware, in order to take advantage of improvements to the VibroSight software.

Updating the firmware VM600 cards or VibroSmart DMS devices is a special task that can, if used unintentionally or incorrectly, lead to malfunctioning of the device and affect proper function of data acquisition.

During the firmware update of a device, the card or module being updated cannot provide its normal machinery monitoring functions because its outputs (alarms and relays) can go to undetermined states, irrespective of how they have been configured.

For VibroSmart DMS modules, the machinery being monitored is not protected for the duration of a firmware update and the restart (reboot) that is triggered automatically after the firmware update (which can take up to 5 minutes).

**NOTE:** It is highly recommended that firmware updates are only performed in accordance with the operating procedures for the machinery being monitored and that appropriate precautions are taken at the control system level (such as DCS or PLC).

For example, alarms and relay outputs should be ignored (bypassed or inhibited) in order to avoid false trips of the machinery being monitored.

#### <span id="page-30-1"></span>**6.4.1. VM600 card firmware**

The latest VM600 card firmware files are copied to a directory on your computer as part of the VibroSight software installation process.

**NOTE:** For example, the default firmware directory for VM600 cards is: C:\Program Files\Meggitt\VibroSight 2\Firmware\VM600

The firmware files for a VM600 card can be found in the appropriate subfolder and identified by their .tgz file name extension. For example, the  $X$ MV16 subfolder contains the applications and base system firmware for use by XMV16 cards. Any additional firmware updates received from Meggitt Sensing Systems should also be stored in these directories.

Table 1 shows the compatibility between VibroSight software and VM600 XMx16 card hardware (that is, XMC16, XMV16 and XMVS16 card pair firmware).

NOTE: It is strongly recommended to use the most recent version of the VM600 XMx16 card firmware that is compatible with the version of VibroSight software being used.

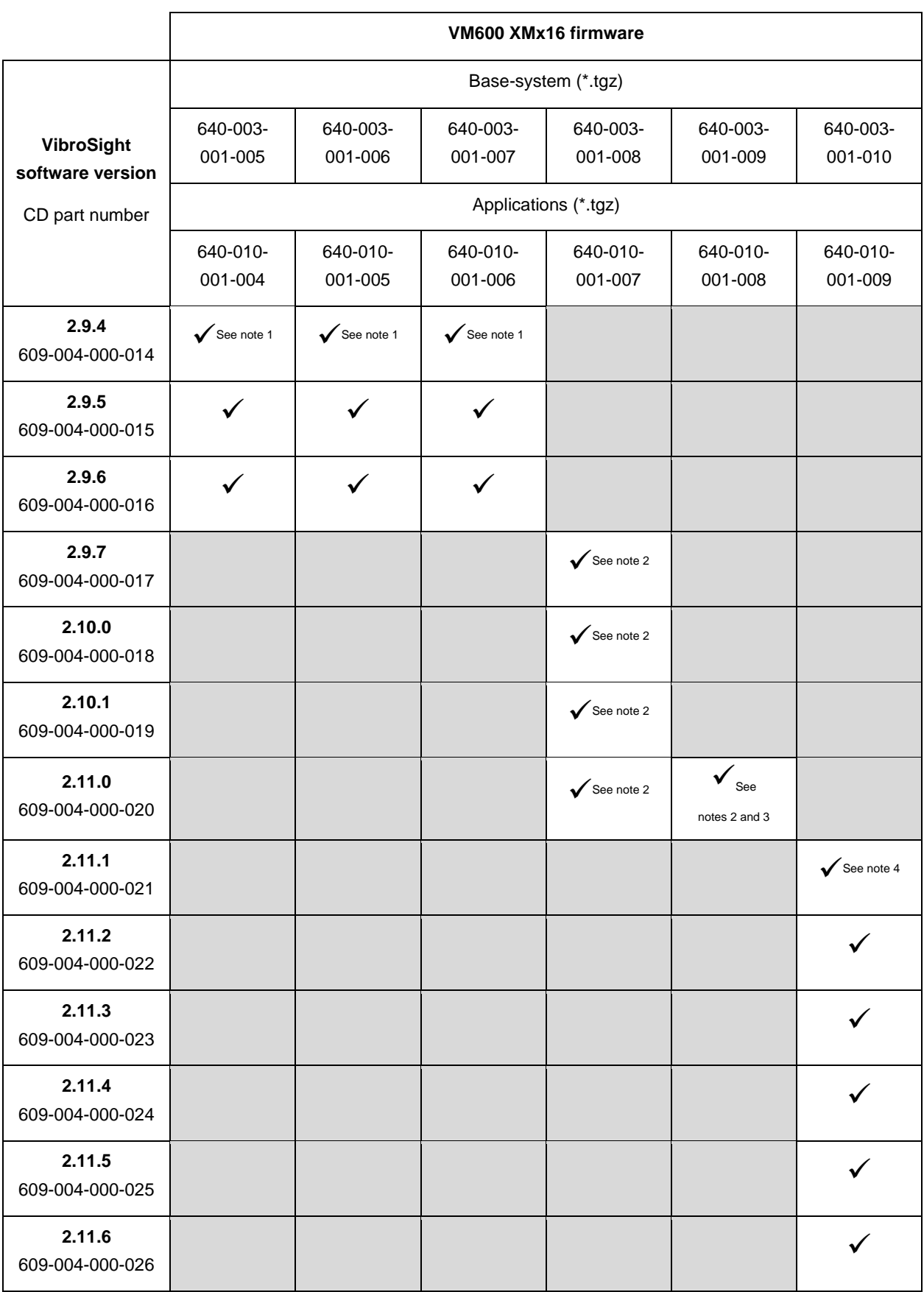

#### Table 1: VibroSight software and VM600 XMx16 card firmware compatibility

**Notes for Table 1 (see the next page)**

# **MEGGITT**

#### **Notes for Table 1**

1. VibroSight 2.9.1 or later is not compatible with any previous versions of the VM600 card firmware as the protocol between the SW and the FW has changed (to improve the implementation of the card type handling between the SW and the cards, required for the XMVS16 card).

2. Updating to these versions of VM600 XMx16 card firmware requires a two-step process:

(i) VibroSight System Manager's Change Firmware command should be used to update the base-system firmware (640-003-001-00\*.tgz) only.

(ii) Then the Change Firmware command should be used again to update the applications firmware (640-010-001-00\*.tgz) only.

3. This version of VM600 XMx16 card firmware introduces support for the direct measurement mode that is used to acquire direct data (digitised waveform) before an event.

4. This version of VM600 XMx16 card firmware introduces support for the operation of a VibroSight system without an NTP server (NTP-free).

#### <span id="page-33-0"></span>**6.4.2. VibroSmart DMS device firmware**

The latest VibroSmart DMS device firmware files are copied to a directory on your computer as part of the VibroSight software installation process.

**NOTE:** The default firmware directory for VibroSmart DMS devices is: C:\Program Files\Meggitt\VibroSight 2\Firmware\VibroSmart

The firmware files for a VibroSmart DMS device can be found in the appropriate subfolder and identified by their .\* fw file name extension. For example, the VSV300 subfolder contains the firmware for use by VSV300 modules. Any additional firmware updates received from Meggitt Sensing Systems should also be stored in these directories.

Table 2 shows the compatibility between VibroSight software and the VibroSmart VSI010 module firmware.

Table 3 shows the compatibility between VibroSight software and the VibroSmart VSN010 device firmware.

Table 4 shows the compatibility between VibroSight software and the VibroSmart VSV300 module firmware.

NOTE: It is strongly recommended to use the most recent version of the VibroSmart DMS firmware that is compatible with the version of VibroSight software being used.

# **MEGGITT**

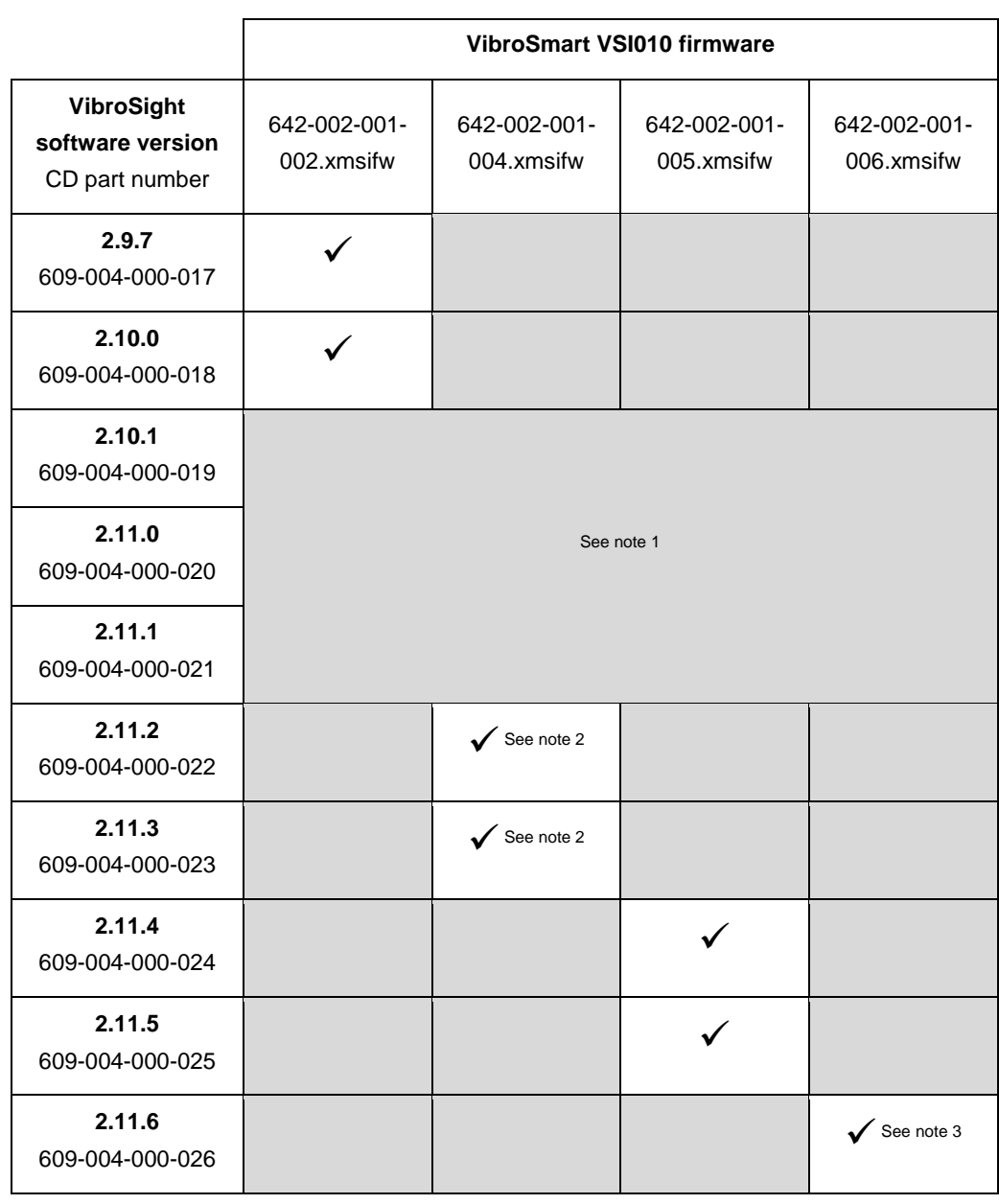

Table 2: VibroSight software and VibroSmart VSI010 module firmware compatibility

#### **Notes for Table 2**

1. VibroSight 2.10.1, 2.11.0 and 2.11.1 included features that were activated in order to ensure compatibility with development versions of VibroSmart DMS device firmware. However, only the later versions of each should now be used, for example, VibroSight 2.11.6 and the VSI010 642-002-001-006 firmware.

2. Updating to these versions of VibroSmart VSI010 firmware requires a two-step process:

(i) All VSI010 devices in the DMS should be upgraded to the latest .xmsifw firmware and all VSV300 devices in the DMS should be upgraded to the latest .xtranfw firmware.

Note: It is necessary to wait until these VibroSmart DMS modules have automatically restarted after the firmware update before continuing, that is, for up to 10 minutes (up to 5 minutes for the firmware update and up to 5 minutes for the duration of the restart (reboot)).

(ii) Then all VSN010 devices in the DMS should be upgraded to the latest .redboxfw firmware.

As these versions of VibroSmart DMS device firmware enable the rapid spanning tree protocol (RSTP), this sequence is necessary in order to avoid broadcast storms on the network.

3. Updating to this version of VibroSmart VSI010 firmware requires a specific process:

#### NOTES:

For a VibroSmart DMS consisting of different types of device, the devices should be updated in the following order: first VSN010 real-time Ethernet switches, then VSV300 vibration monitoring modules and finally VSI010 communications interface modules. In addition, VibroSight System Manager should be exited (closed) and restarted after updating the firmware for each type of device, before continuing. And after updating the firmware, the configuration on the VibroSmart DMS devices should be reactivated and the VibroSmart DMS devices should be restarted.

#### PROCEDURE:

(1) Ensure that a copy of the configuration for the VibroSmart DMS is available before updating any device firmware. For example, using the currently installed version of VibroSight (that is, before any updates to the VibroSight software corresponding to updates to VibroSmart DMS devices), VibroSight Configurator can be used to obtain a copy of the configuration as follows:

• For a VibroSmart DMS using a VibroSight Server, the **File > Open > Server / Database** command can be used to read the configuration from the VibroSight Server.

• For a VibroSmart DMS not using a VibroSight Server (that is, a "stand-alone" VibroSmart DMS), the **File > Open > Device** command can be used to read the configuration directly from the VibroSmart DMS modules.

Then the **File > Save As > File** command can be used to store a copy of the configuration for the VibroSmart DMS.

(2) Start VibroSight System Manager, select the device or devices of the same type to be updated (for example, VSI010 modules) and run the Change Firmware command.

When updating multiple VibroSmart DMS devices of the same type to use the same firmware, CTRL+click or SHIFT+click can be used to select multiple devices in the Devices tree structure of the System Explorer window. This way, when the Change Firmware command is run, all of devices that were selected will be updated at the same time. Otherwise, each device must be selected and updated individually.

(3) When the VibroSmart Module(s) Firmware Upgrade window displays a "Firmware upgrade terminated. The firmware has been upgraded successfully …" message, click the **Finish** button to continue.

If after 10 minutes, the VibroSmart Module(s) Firmware Upgrade window does not display a successful message, click the **Cancel** button to close the window and continue.

Then exit (close) VibroSight System Manager.

(4) Restart VibroSight System Manager and verify that the correct version of firmware is reported for each device that was updated. (When a device is selected in the System Explorer window, this information is available in the main window (centre) under Module PNR. It is also available in the VibroSmart Module(s) Firmware Upgrade window when a device is selected and the Change Firmware command is run).

If a device does not report the correct version of firmware, rerun the Change Firmware command for this device. Then exit (close) VibroSight System Manager.

(5) Repeat steps (2), (3) and (4) for each type of device to be updated (for example, VSN010 and VSV300 modules).

(6) Start VibroSight Configurator, open the configuration for the VibroSmart DMS (see step (1)), then activate the configuration. (If required, VibroSight Configurator will automatically update the configuration to the latest version and inform the user.) Then exit (close) VibroSight Configurator.

(7) Turn the power supply to the VibroSmart DMS off and wait for a few seconds. Then turn the power supply back on and verify that the system operates as expected.

Note: During this firmware update process, the behaviour of the LEDs on the front panel of the VibroSmart DMS devices can be inconsistent and should be ignored. Normal LED behaviour resumes after the firmware update is complete (after step (7)).

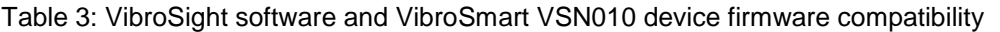

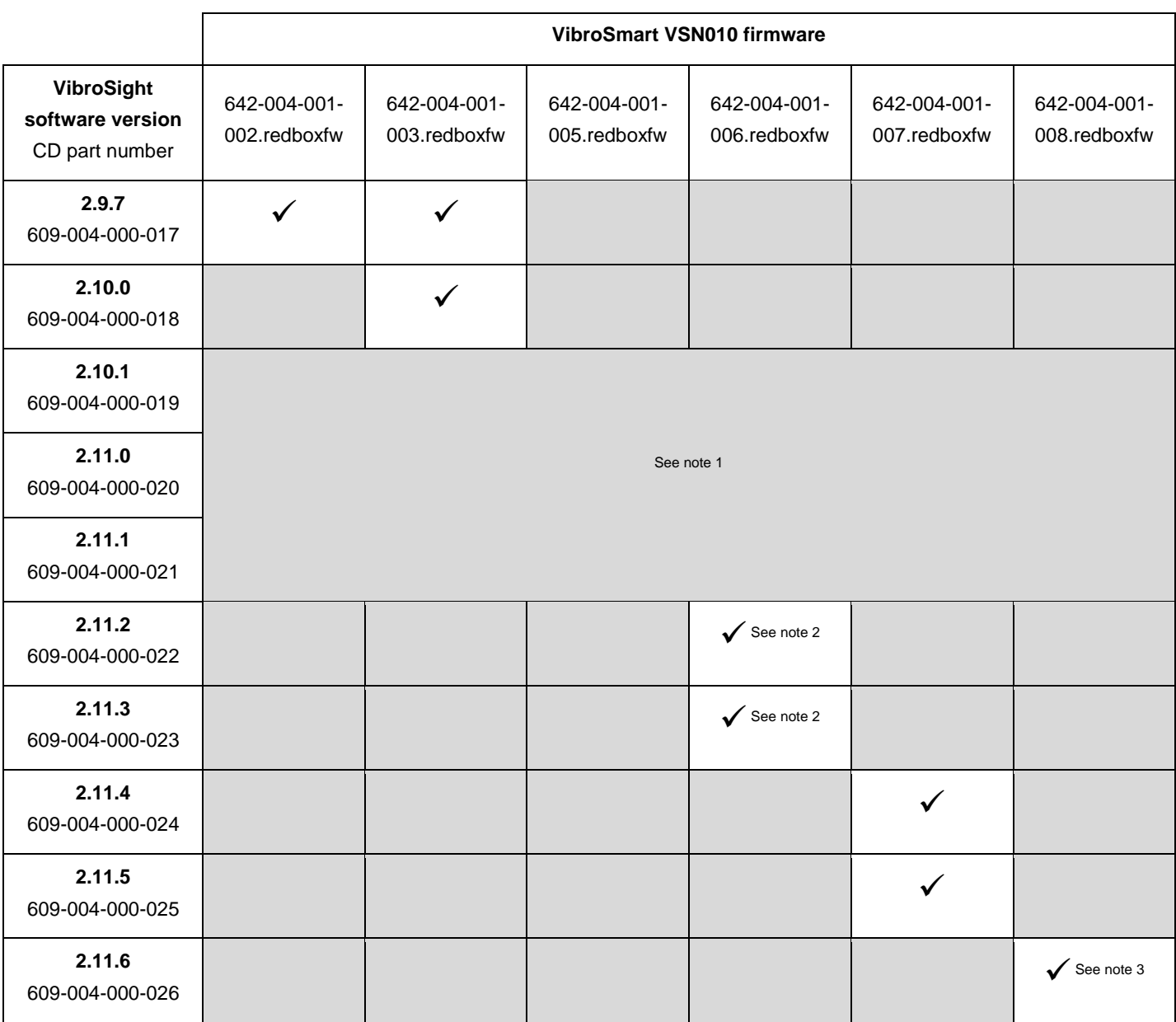

#### **Notes for Table 3**

1. VibroSight 2.10.1, 2.11.0 and 2.11.1 included features that were activated in order to ensure compatibility with development versions of VibroSmart DMS device firmware. However, only the later versions of each should now be used, that is, VibroSight 2.11.6 and the VSN010 642-004-001-008 firmware.

2. Updating to these versions of VibroSmart VSN010 firmware requires a two-step process:

(i) All VSI010 devices in the DMS should be upgraded to the latest .xmsifw firmware and all VSV300 devices in the DMS should be upgraded to the latest .xtranfw firmware.

Note: It is necessary to wait until these VibroSmart DMS modules have automatically restarted after the firmware update before continuing, that is, for up to 10 minutes (up to 5 minutes for the firmware update and up to 5 minutes for the duration of the restart (reboot)).

(ii) Then all VSN010 devices in the DMS should be upgraded to the latest .redboxfw firmware.

As these versions of VibroSmart DMS device firmware enable the rapid spanning tree protocol (RSTP), this sequence is necessary in order to avoid broadcast storms on the network.

3. Updating to this version of VibroSmart VSN010 firmware requires a specific process:

#### NOTES:

For a VibroSmart DMS consisting of different types of device, the devices should be updated in the following order: first VSN010 real-time Ethernet switches, then VSV300 vibration monitoring modules and finally VSI010 communications interface modules. In addition, VibroSight System Manager should be exited (closed) and restarted after updating the firmware for each type of device, before continuing. And after updating the firmware, the configuration on the VibroSmart DMS devices should be reactivated and the VibroSmart DMS devices should be restarted.

#### PROCEDURE:

(1) Ensure that a copy of the configuration for the VibroSmart DMS is available before updating any device firmware. For example, using the currently installed version of VibroSight (that is, before any updates to the VibroSight software corresponding to updates to VibroSmart DMS devices), VibroSight Configurator can be used to obtain a copy of the configuration as follows:

• For a VibroSmart DMS using a VibroSight Server, the **File > Open > Server / Database** command can be used to read the configuration from the VibroSight Server.

• For a VibroSmart DMS not using a VibroSight Server (that is, a "stand-alone" VibroSmart DMS), the **File > Open > Device** command can be used to read the configuration directly from the VibroSmart DMS modules.

Then the **File > Save As > File** command can be used to store a copy of the configuration for the VibroSmart DMS.

(2) Start VibroSight System Manager, select the device or devices of the same type to be updated (for example, VSN010 modules) and run the Change Firmware command.

When updating multiple VibroSmart DMS devices of the same type to use the same firmware, CTRL+click or SHIFT+click can be used to select multiple devices in the Devices tree structure of the System Explorer window. This way, when the Change Firmware command is run, all of devices that were selected will be updated at the same time. Otherwise, each device must be selected and updated individually.

(3) When the VibroSmart Module(s) Firmware Upgrade window displays a "Firmware upgrade terminated. The firmware has been upgraded successfully …" message, click the **Finish** button to continue.

If after 10 minutes, the VibroSmart Module(s) Firmware Upgrade window does not display a successful message, click the **Cancel** button to close the window and continue.

Then exit (close) VibroSight System Manager.

(4) Restart VibroSight System Manager and verify that the correct version of firmware is reported for each device that was updated. (When a device is selected in the System Explorer window, this information is available in the main window (centre) under Module PNR. It is also available in the VibroSmart Module(s) Firmware Upgrade window when a device is selected and the Change Firmware command is run).

If a device does not report the correct version of firmware, rerun the Change Firmware command for this device. Then exit (close) VibroSight System Manager.

(5) Repeat steps (2), (3) and (4) for each type of device to be updated (for example, VSI010 and VSV300 modules).

(6) Start VibroSight Configurator, open the configuration for the VibroSmart DMS (see step (1)), then activate the configuration. (If required, VibroSight Configurator will automatically update the configuration to the latest version and inform the user.) Then exit (close) VibroSight Configurator.

(7) Turn the power supply to the VibroSmart DMS off and wait for a few seconds. Then turn the power supply back on and verify that the system operates as expected.

Note: During this firmware update process, the behaviour of the LEDs on the front panel of the VibroSmart DMS devices can be inconsistent and should be ignored. Normal LED behaviour resumes after the firmware update is complete (after step (7)).

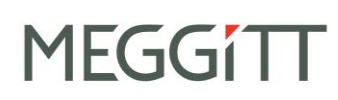

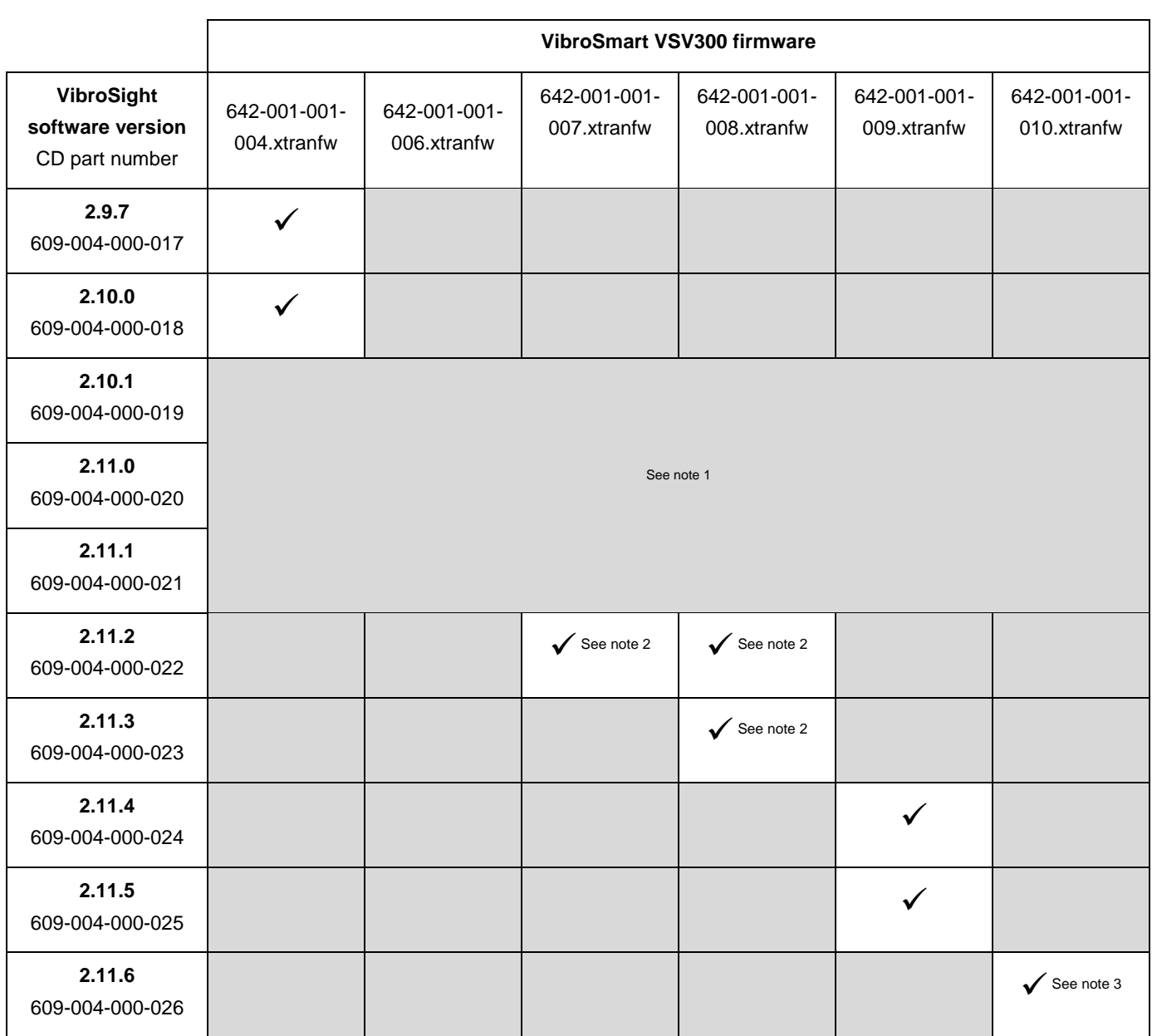

#### Table 4: VibroSight software and VibroSmart VSV300 module firmware compatibility

#### **Notes for Table 4**

1. VibroSight 2.10.1, 2.11.0 and 2.11.1 included features that were activated in order to ensure compatibility with development versions of VibroSmart DMS device firmware. However, only the later versions of each should now be used, that is, VibroSight 2.11.6 and the VSV300 642-001-001-010 firmware.

2. Updating to these versions of VibroSmart VSV300 firmware requires a two-step process:

(i) All VSI010 devices in the DMS should be upgraded to the latest .xmsifw firmware and all VSV300 devices in the DMS should be upgraded to the latest .xtranfw firmware.

Note: It is necessary to wait until these VibroSmart DMS modules have automatically restarted after the firmware update before continuing, that is, for up to 10 minutes (up to 5 minutes for the firmware update and up to 5 minutes for the duration of the restart (reboot)).

(ii) Then all VSN010 devices in the DMS should be upgraded to the latest .redboxfw firmware.

As these versions of VibroSmart DMS device firmware enable the rapid spanning tree protocol (RSTP), this sequence is necessary in order to avoid broadcast storms on the network.

3. Updating to this version of VibroSmart VSV300 firmware requires a specific process:

#### NOTES:

For a VibroSmart DMS consisting of different types of device, the devices should be updated in the following order: first VSN010 real-time Ethernet switches, then VSV300 vibration monitoring modules and finally VSI010 communications interface modules. In addition, VibroSight System Manager should be exited (closed) and restarted after updating the firmware for each type of device, before continuing. And after updating the firmware, the configuration on the VibroSmart DMS devices should be reactivated and the VibroSmart DMS devices should be restarted.

#### PROCEDURE:

(1) Ensure that a copy of the configuration for the VibroSmart DMS is available before updating any device firmware. For example, using the currently installed version of VibroSight (that is, before any updates to the VibroSight software corresponding to updates to VibroSmart DMS devices), VibroSight Configurator can be used to obtain a copy of the configuration as follows:

• For a VibroSmart DMS using a VibroSight Server, the **File > Open > Server / Database** command can be used to read the configuration from the VibroSight Server.

• For a VibroSmart DMS not using a VibroSight Server (that is, a "stand-alone" VibroSmart DMS), the **File > Open > Device** command can be used to read the configuration directly from the VibroSmart DMS modules.

Then the **File > Save As > File** command can be used to store a copy of the configuration for the VibroSmart DMS.

(2) Start VibroSight System Manager, select the device or devices of the same type to be updated (for example, VSV300 modules) and run the Change Firmware command.

When updating multiple VibroSmart DMS devices of the same type to use the same firmware, CTRL+click or SHIFT+click can be used to select multiple devices in the Devices tree structure of the System Explorer window. This way, when the Change Firmware command is run, all of devices that were selected will be updated at the same time. Otherwise, each device must be selected and updated individually.

(3) When the VibroSmart Module(s) Firmware Upgrade window displays a "Firmware upgrade terminated. The firmware has been upgraded successfully …" message, click the **Finish** button to continue.

If after 10 minutes, the VibroSmart Module(s) Firmware Upgrade window does not display a successful message, click the **Cancel** button to close the window and continue.

Then exit (close) VibroSight System Manager.

(4) Restart VibroSight System Manager and verify that the correct version of firmware is reported for each device that was updated. (When a device is selected in the System Explorer window, this information is available in the main window (centre) under Module PNR. It is also available in the VibroSmart Module(s) Firmware Upgrade window when a device is selected and the Change Firmware command is run).

If a device does not report the correct version of firmware, rerun the Change Firmware command for this device. Then exit (close) VibroSight System Manager.

(5) Repeat steps (2), (3) and (4) for each type of device to be updated (for example, VSI010 and VSN010 modules).

(6) Start VibroSight Configurator, open the configuration for the VibroSmart DMS (see step (1)), then activate the configuration. (If required, VibroSight Configurator will automatically update the configuration to the latest version and inform the user.) Then exit (close) VibroSight Configurator.

(7) Turn the power supply to the VibroSmart DMS off and wait for a few seconds. Then turn the power supply back on and verify that the system operates as expected.

Note: During this firmware update process, the behaviour of the LEDs on the front panel of the VibroSmart DMS devices can be inconsistent and should be ignored. Normal LED behaviour resumes after the firmware update is complete (after step (7)).

#### <span id="page-40-0"></span>**6.4.3. Updating the firmware using VibroSight System Manager**

When performing VibroSight software upgrades, it is strongly recommended to systematically upgrade the firmware of VM600 XMx16 cards and VibroSmart DMS devices to the latest compatible version.

Failure to perform a necessary VibroSight-compatible VM600 card firmware update may lead to incoherent system behaviour and affect the proper functioning of data acquisition in a system. It is only in systems where the firmware running on the XMx16 cards and VibroSmart DMS devices already corresponds to the latest available version that no firmware update is required. Therefore, it is strongly recommended to verify the version of firmware running on the hardware before starting a VibroSight system upgrade, in order to establish if a firmware update is also required.

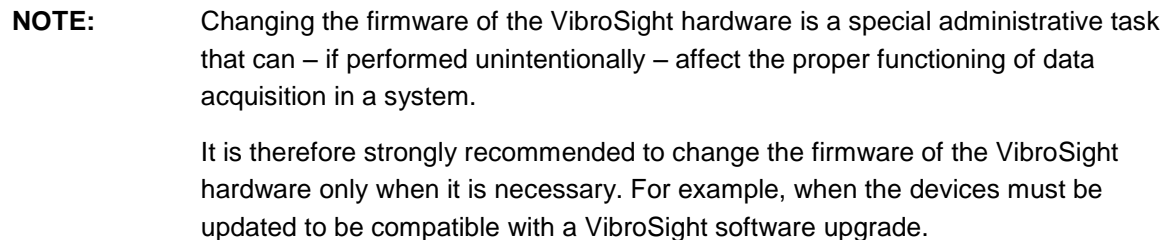

For VibroSmart DMS modules, each module can be selected and its firmware updated individually. Alternatively, multiple modules of the same type (for example, VSV3x0) can be updated to the same version of firmware at the same time.

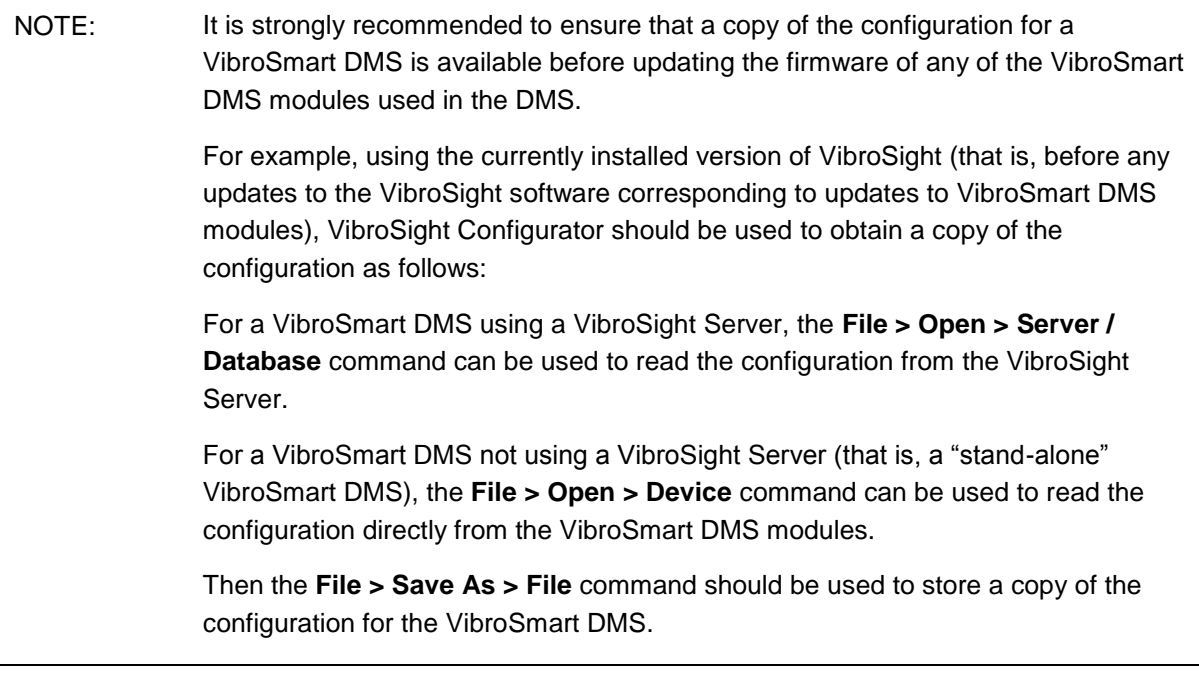

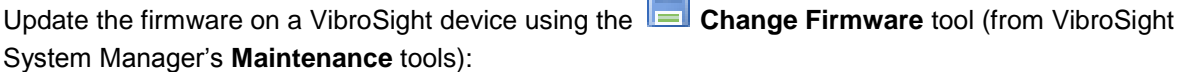

firm?

1. Ensure that the computer running the VibroSight software is on the same network as the hardware (XMx16 card or VibroSmart DMS module or device) to be updated.

2. Start VibroSight System Manager and navigate to the Devices tree structure in the System Explorer window.

The Devices tree lists all of the VibroSight compatible hardware that VibroSight can see on the network. If there are no XMx16 cards or VibroSmart DMS devices in the tree structure or some cards are missing, verify your network connections.

3. Select the card or device that requires its firmware to be changed.

The Actions tool window updates to show the available tools.

To change multiple VibroSmart DMS to use the same version of firmware at the same time, use CTRL+click or SHIFT+click to select multiple devices from the Devices tree-view. (Then, when the Change Firmware command is run, all of the devices that were selected will be updated at the same time.)

4. Click **Change Firmware** in the Maintenance tools group of the Actions window.

The Change Firmware dialog box appears.

- 5. Click the **Add** button and select the new firmware files for the card or new firmware file for the device.
	- **NOTE:** The Change Firmware dialog box automatically opens the firmware folder corresponding to the VibroSight-compatible VM600 card or VibroSmart DMS device selected.
		- . tgz files are for VM600 cards and  $x * f w$  files are for VibroSmart DMS devices.
- 6. Click the **Finish** button to start the firmware upgrade process.

For XMx16 cards and VibroSmart DMS devices, the firmware upgrade process can take up to 5 minutes, during which:

- The IP address beside the device's serial number in the Devices tree structure can disappear.
- The LEDs on the front panel of the device can change to reflect the status of the upgrade.

7. Repeat steps 3 to 6 for each device that requires a firmware update.

**NOTE:** Although the firmware for each VibroSight device must be changed individually using the **Change Firmware** tool, as each device updates its firmware independently of the VibroSight software (once the process has started), firmware updates can be performed on several devices in parallel.

8. After the firmware upgrade, verify that the VibroSight system is acquiring data from the cards.

**NOTE:** Refer also to the *Changing the firmware* topics in the  $\mathbb{E}$  VibroSight help.

**MEGG1** 

# **MEGGITT**

The **Change Firmware** tool can be used to load a VibroSight device with any version of firmware. It is therefore possible to change a device's firmware to any previously available version, as well as the latest update.

This feature can be useful in certain situations, for example, swapping spare VibroSight hardware between different VM600 racks or VibroSmart DMSs, where systems are operating with different versions of VibroSight.

### <span id="page-42-0"></span>**6.5. Final checks**

After upgrading the VibroSight software, the following checks are recommended to ensure that VibroSight has not been inadvertently modified and that it continues to operate as expected:

- Use VibroSight Configurator to run a consistency check on the configuration in order to ensure that the configuration has not been modified by any changes to the VibroSight software, internal database structure and firmware for the hardware (VM600 cards and VibroSmart DMS modules).
- Use the VibroSight Server window to check that the data acquisition, data post-processing and data logging settings are as expected. (Click **Data > Acquisition**, **Data > Post-processing** and **Data > Logging** and disable/enable the drivers, processing managers and logging as required.)

### <span id="page-43-0"></span>**7. Customer support**

#### <span id="page-43-1"></span>**7.1. Contacting us**

Meggitt Sensing Systems worldwide customer support network offers a range of support including Technical support and Sales and repairs support. For customer support, please contact your local Meggitt Sensing Systems representative. Alternatively, contact our main office:

> Customer support Meggitt SA Route de Moncor 4 PO Box 1616 CH-1701 Fribourg **Switzerland**

Telephone: +41 (0) 26 407 11 11 Email: [energysupport@ch.meggitt.com](mailto:energysupport@ch.meggitt.com) Web[: www.meggittsensingsystems.com](http://www.meggittsensingsystems.com/)

#### <span id="page-43-2"></span>**7.2. Technical support**

Meggitt Sensing Systems technical support team provide both pre-sales and post-sales technical support, including:

- General advice
- Technical advice
- Troubleshooting
- Site visits.

#### <span id="page-43-3"></span>**7.3. Sales and repairs support**

Meggitt Sensing Systems sales team provide both pre-sales and post-sales support, including advice on:

- New products
- Spare parts
- Repairs.

<span id="page-44-0"></span>**Appendix**

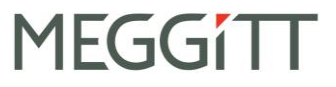

#### **VibroSight software and Windows operating system compatibility**

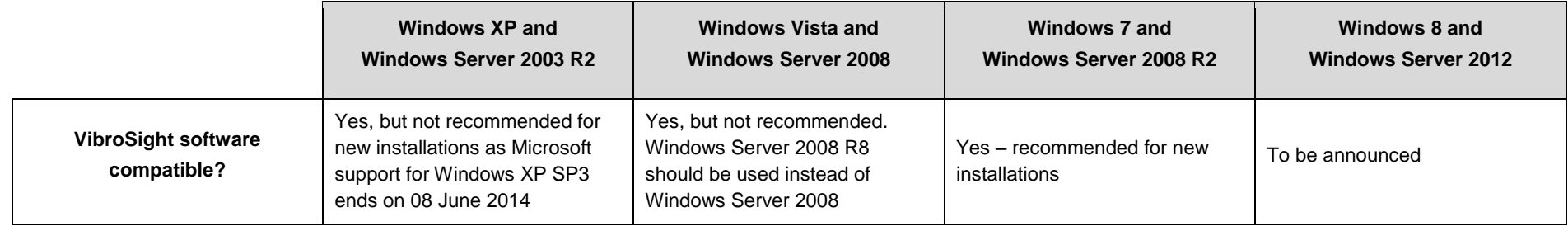

#### **Microsoft .NET Framework versions pre-installed on Windows operating systems**

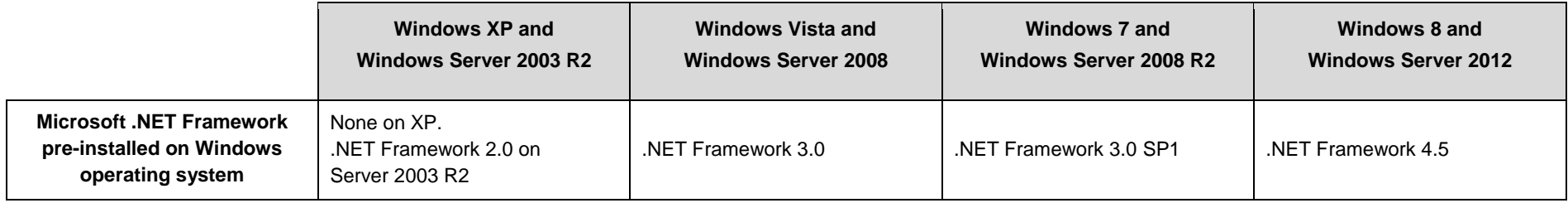

#### **VibroSight software's Microsoft .NET Framework requirements**

<span id="page-45-2"></span><span id="page-45-1"></span><span id="page-45-0"></span>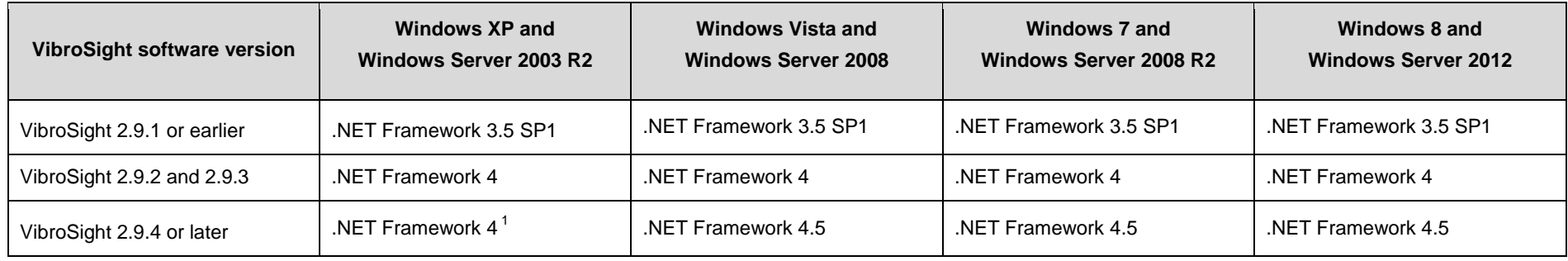